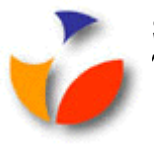

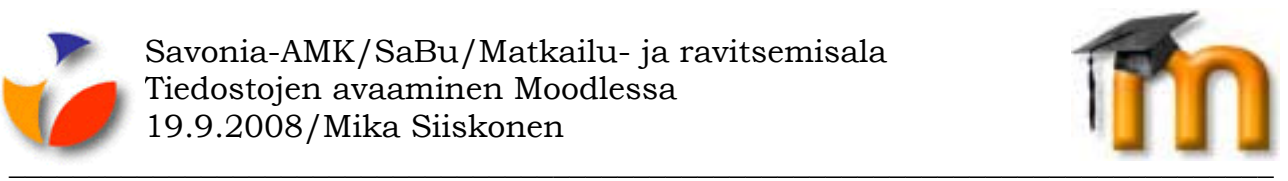

## **TIEDOSTOJEN AVAAMINEN MOODLESSA**

Jos opettaja on tuonut Moodleen omia tiedostojaan, ei tiedosto aukea välttämättä suoraan näytölle selaimen tietoturvaominaisuuksien takia.

Yleensä tuotujen tiedostojen kuvakkeena näkyy sen ohjelman tunnuskuvake, jolla tiedosto on tehty. Esimerkiksi jos opettaja on tuonut Moodleen Wordilla tehdyn tiedoston, sen kuvakkeena on tuttu A4-paperi, jonka päällä on vaaleansininen W-kirjain.

Kun napsautat Moodlessa hiirellä tällaista tiedostoa, se ei välttämättä aukeakaan suoraan näytölle.

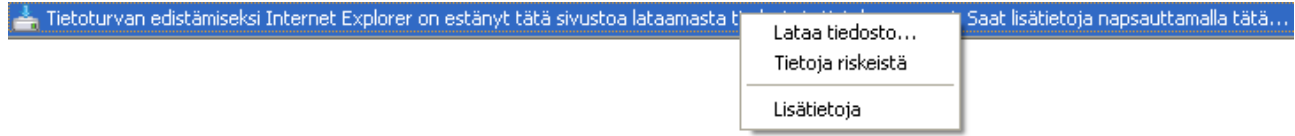

Kokeile silloin seuraavaa:

- Napsauta selaimesi **Päivitä** (**Refresh**)-painiketta.
- Sen jälkeen selaimesi osoiterivin alapuolelle aukeaa keltainen koko näytön levyinen palkki, joka kertoo selaimesi estäneen tietoturvasyistä tiedoston lataamisen, kts. kuva yllä.
- Napsauta keltaista palkkia ja valitse aukeavasta valikosta **Lataa tiedosto** (eli **Download file**), kts. kuva yllä.
- Tämän jälkeen voit valita valintaikkunassa haluatko avata tiedoston Moodlessa (**Avaa/Open**) vai tallentaa tiedoston omalle koneellesi **(Tallenna/Save**).

Mikäli haluat kotikoneellasi, ettei yo. palkki ilmesty enää joka kerta, kun olet avaamassa tiedostoja Savonia-AMK:n Moodlessa, sinun tulee määrittää Moodle selaimellesi luotettavaksi sivustoksi:

- Napsauta selaimesi **Työkalut/Tools**-valikkoa ja valitse sieltä **Internetasetukset/Internet Options**.
- Napsauta **Turvallisuus/Security**-välilehteä.
- Napsauta **Luotetut sivustot/Trusted Sites**-kuvaketta.
- Kirjoita *Lisää tämä Web-sivusto vyöhykkeeseen/Add this Web site to the zone*-laatikkoon **http://moodle.savonia.fi**
- Napsauta **Lisää/Add**-painiketta.
- Napsauta **OK**-painiketta.

Nyt Savonia-AMK:n Moodle-sivustolle siirtyessäsi ei enää kysytä vahvistusta tiedostojen avaamisesta.